## **A DELTA DENTAL**®

## Broker Services Portal (BSP) Quick Guide

## How to access broker Block of Business

- 1. On the left navigation menu, click Brokers. *Image 1*
- 2. Click the name of a broker to view their block of business.

*Image 2*

3. On the bottom left of the list, use items per page drop down menu to adjust how many clients are shown on your screen.

*Image 3*

4. Click the list icon next to the broker's name to download their block of business.

*Image 4*

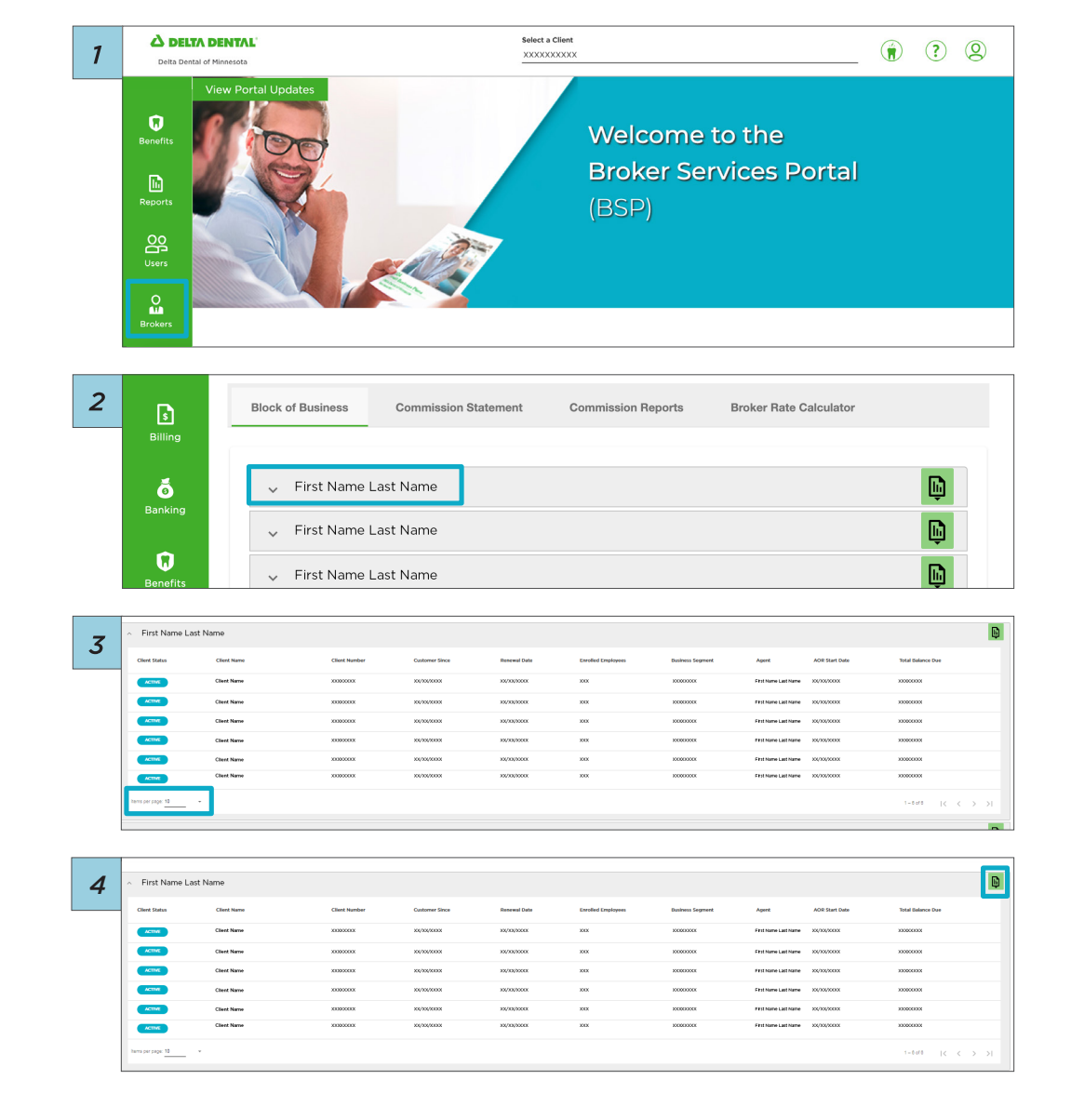